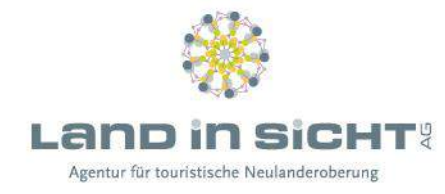

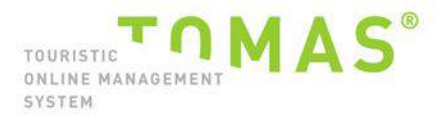

# NEW - TBooking

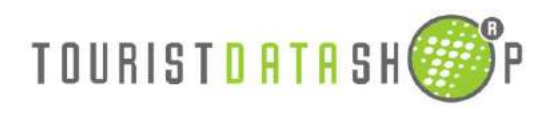

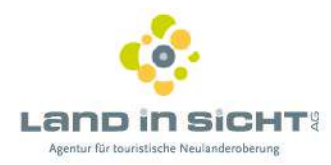

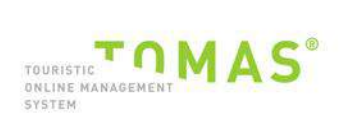

# Inhaltsverzeichnis

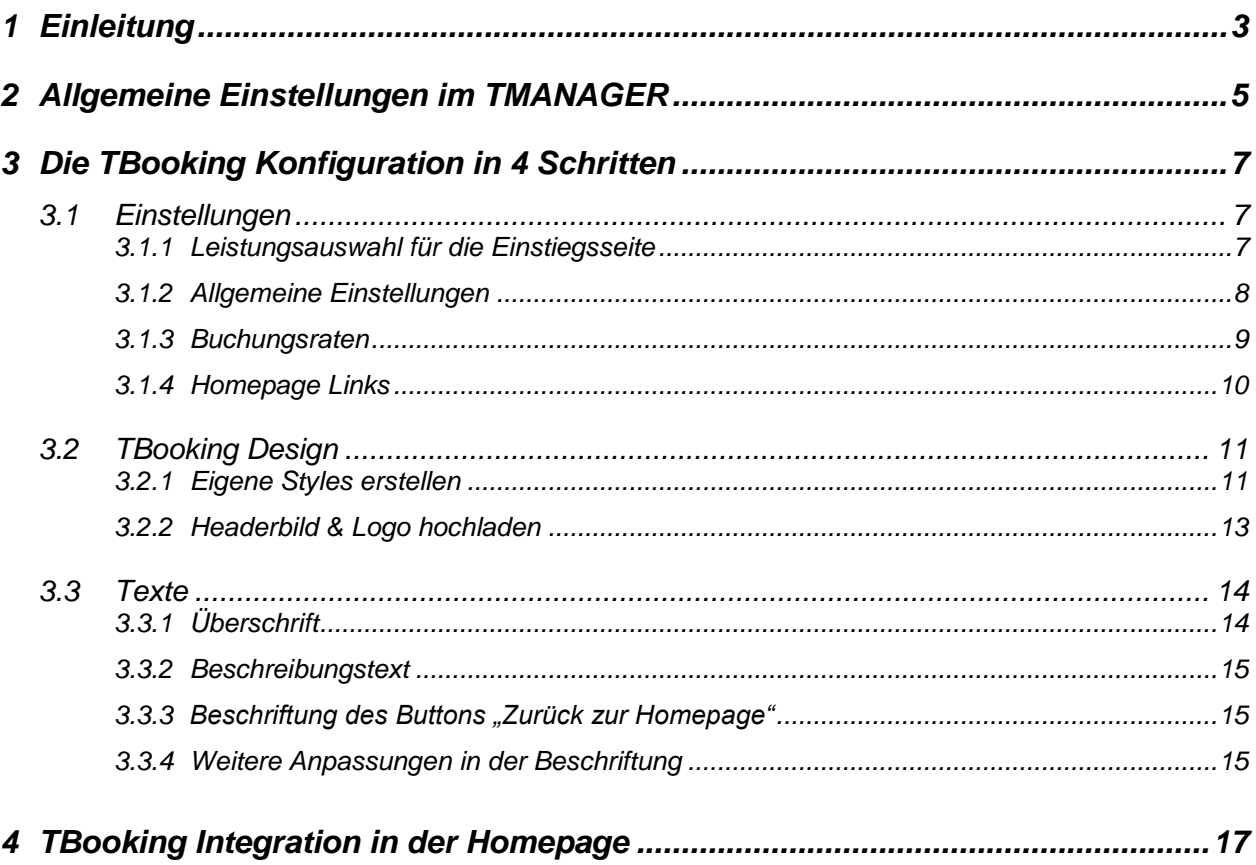

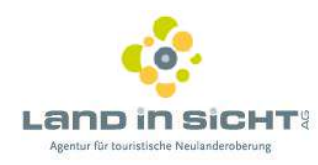

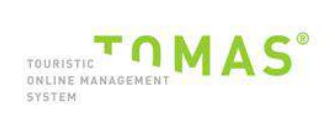

#### <span id="page-2-0"></span> $\mathbf 1$ **EINLEITUNG**

Das TBooking ist das Buchungsmodul für die Webseiten der Leistungsträger [Hotels und Ferienwohnungen).

Folgende Vorteile bestehen für die Gastgeber:

Responsive Darstellung, d.h. das TBooking ist für die Ausgabe auf aktuellen  $\bullet$ Smartphones und Tablets optimiert.

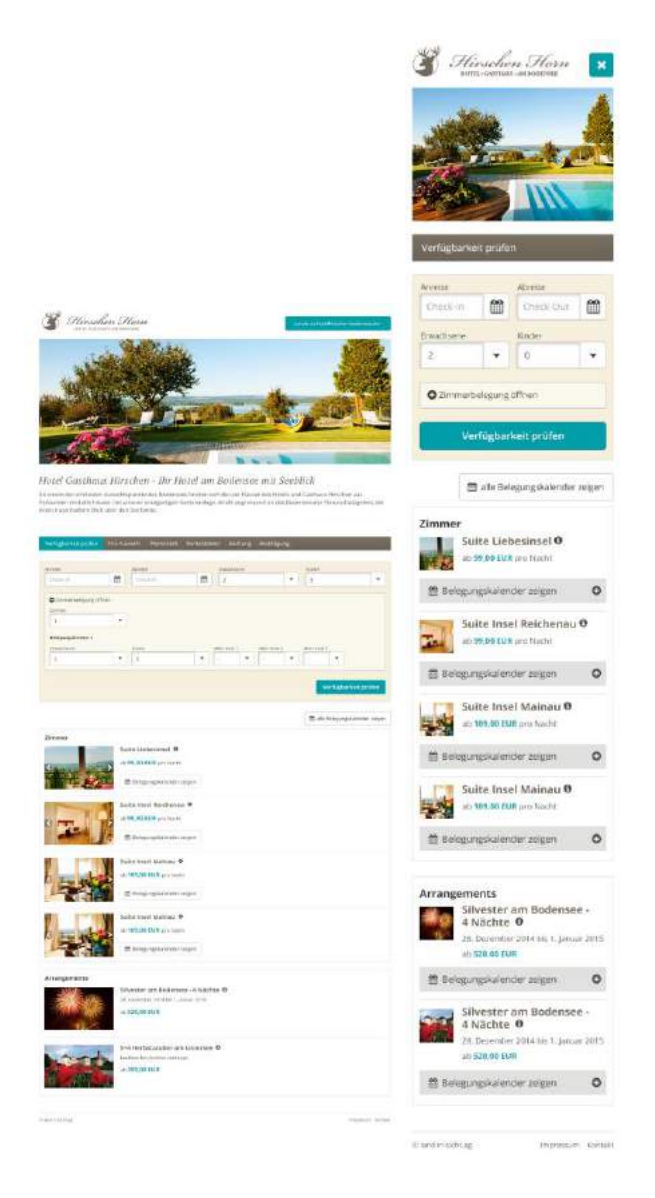

Einbindung von Zusatzleistungen: Bausteine + Hotelpauschalen  $\bullet$ 

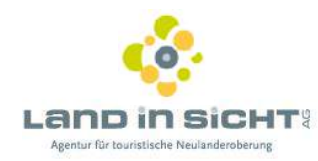

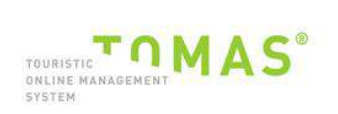

- Mehrfachsuche  $\bullet$
- · Darstellung von mehreren Raten, Multiraten (Last Minute, etc.)
- Darstellung Zahlungs- und Stornokonditionen
- · "Smarter" Kalender mit Anzeige Anreisetage und Min-Stays

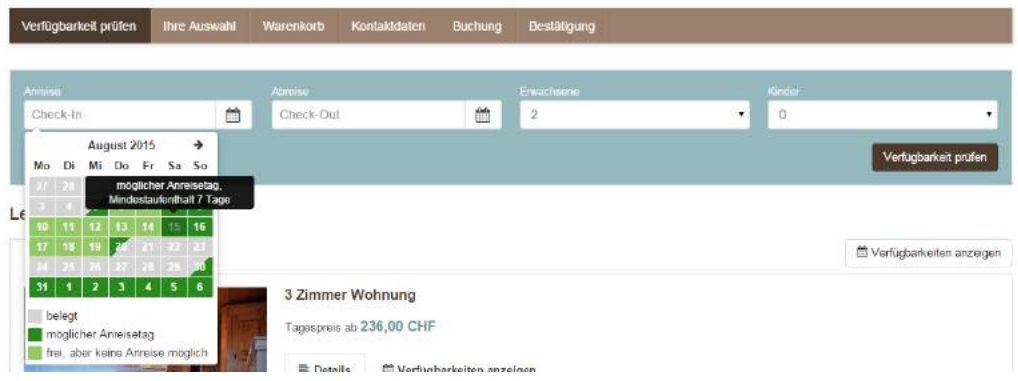

. Optische Verbesserung und optimierte Conversion

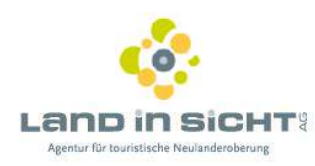

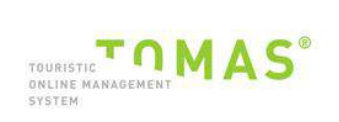

## <span id="page-4-0"></span>**2 ALLGEMEINE EINSTELLUNGEN IM TMANAGER**

Die Konfiguration für das TBooking wird über den TManager gestartet. Klicken Sie auf Neu: Optimiertes TBooking:

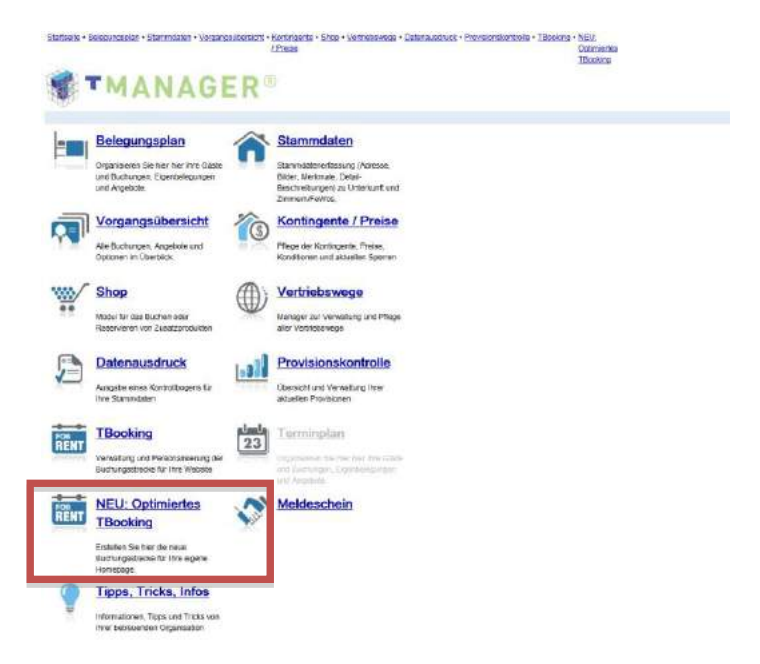

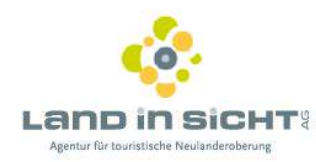

Auf dieser Seite nehmen Sie allgemeine Einstellungen vor und werden dann auf den

TOMAS

TOURISTIC<br>ONLINE MANAGEMEN<br>SYSTEM

Konfigurator des neuen TBookings weitergeleitet.

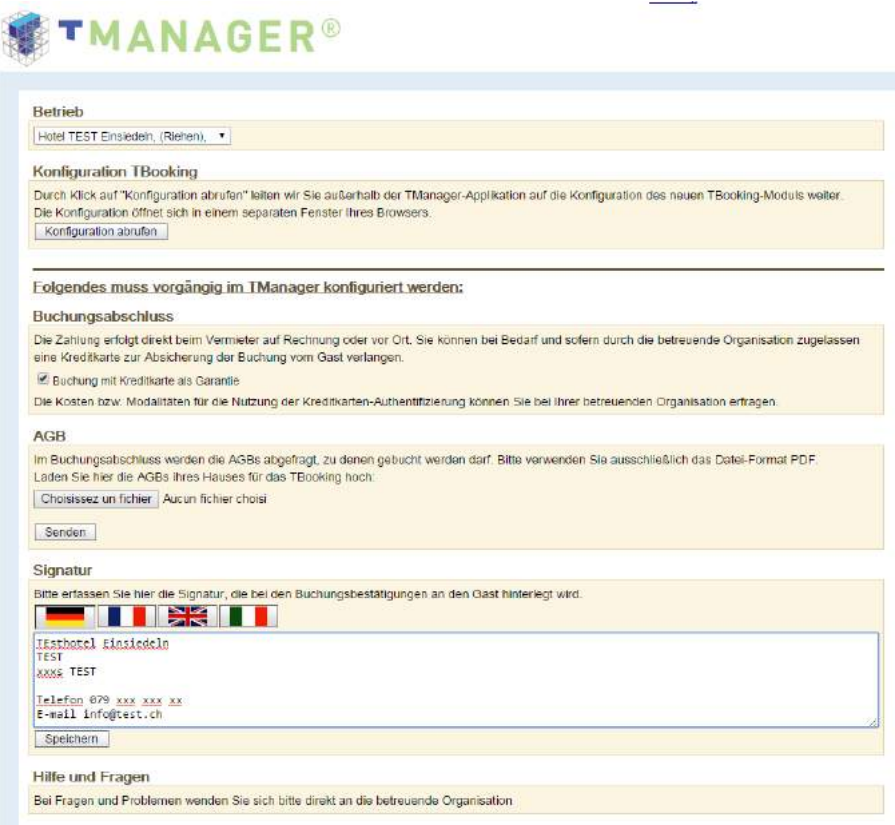

Erklärungen zu den Funktionen:

- 1) Die Konfiguration muss separat für jeden Betrieb gemacht werden. Wählen Sie den gewünschten Betrieb aus. Es gibt 1 TBooking pro Betrieb bzw. Objekt/Haus.
- 2) Buchungen können mit oder ohne Kreditkartenprüfung abgeschlossen werden. Wenn die Kreditkarte als Garantie verlangt wird, dann aktivieren Sie die Checkbox.
- 3) Hinterlegen Sie die AGB's der Unterkunft. Wichtig: werden keine AGB's hinterlegt werden automatisch die AGB's des Produktverantwortlichen angezeigt.
- 4) Signatur hinterlegen (in allen Sprachen) und speichern. Die Signatur wird in den E-Mails mit der Buchungsbestätigung an den Kunden automatisch hinzugefügt.

Bei Klick auf den Button Konfiguration abrufen öffnet sich in einem separaten Fenster Ihre TBooking Konfiguration.

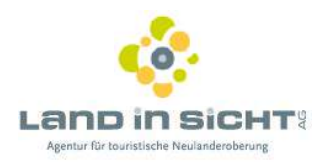

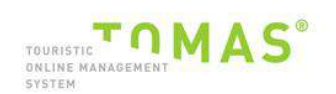

## <span id="page-6-0"></span>**3 DIE TBOOKING KONFIGURATION IN 4 SCHRITTEN**

Die TBooking Konfiguration ist in 4 Schritte unterteilt:

Einstellungen Design Texte Zur Homepage

#### <span id="page-6-1"></span>**3.1 EINSTELLUNGEN**

Im Bereich Einstellungen werden alle grundlegenden Einstellungen fürs TBooking aktiviert.

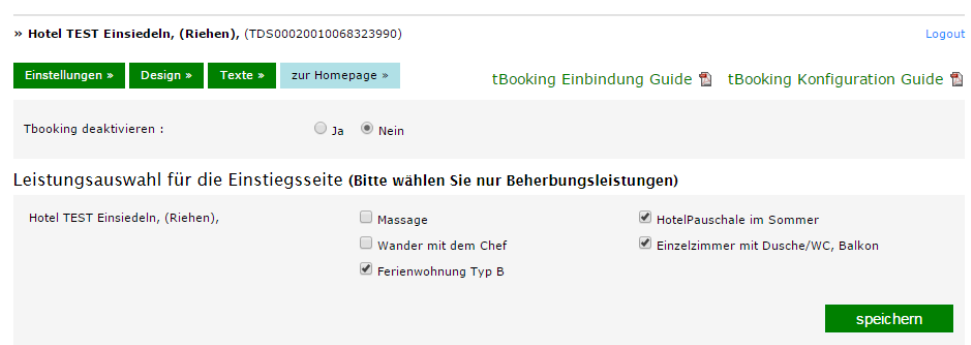

#### <span id="page-6-2"></span>**3.1.1 LEISTUNGSAUSWAHL FÜR DIE EINSTIEGSSEITE**

#### - **TBooking deaktivieren:**

Standardmässig ist dies auf NEIN gesetzt. Wenn Sie nachträglich ein TBooking wieder deaktivieren möchten, setzen Sie den Schalter bitte auf JA.

#### - Leistungsauswahl:

Bei der Leistungsauswahl werden alle Leistungen des Gastgebers angezeigt. Werden diese mit einem Häkchen aktiviert, so werden diese auch im TBooking ausgespielt.

Wichtig: Zusatzleistungen, die nur im Warenkorb angezeigt werden, dürfen nicht angewählt werden. Bitte wählen Sie nur Beherbergungsleistungen.

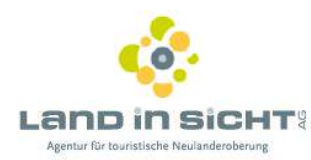

<span id="page-7-0"></span>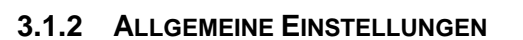

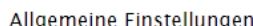

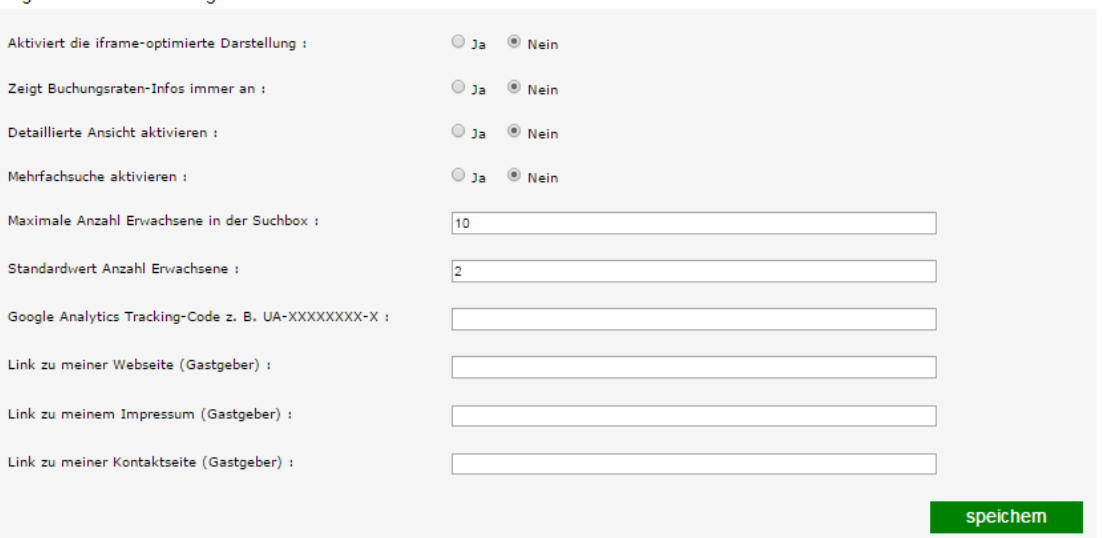

TOMAS

**OURISTIC**<br> **ONLINE MANAGEMEN**<br>
SYSTEM

- Aktiviert die ifame-optimierte Darstellung: Wenn Sie das TBooking per iframe in eine  $\overline{\phantom{a}}$ Webseite integrieren, dann wählen Sie diesen Parameter. Wir empfehlen allerdings, dass das TBooking in einer neuen Seite geöffnet wird (siehe auch Kapitel 4).
- Zeigt Buchungsraten-Infos immer an: ÷. Wenn aktiviert, dann werden die Storno- und Zahlungsbedingungen immer angezeigt. Wir empfehlen diesen Parameter immer zu setzen.
- Detaillierte Ansicht aktivieren:  $\mathbb{Z}$ Nur geeignet bei Objekten mit wenigen Leistungen. Hier werden bei den Leistungen der Beschreibungstext, die Bilder und der Belegungskalender automatisch eingeblendet.

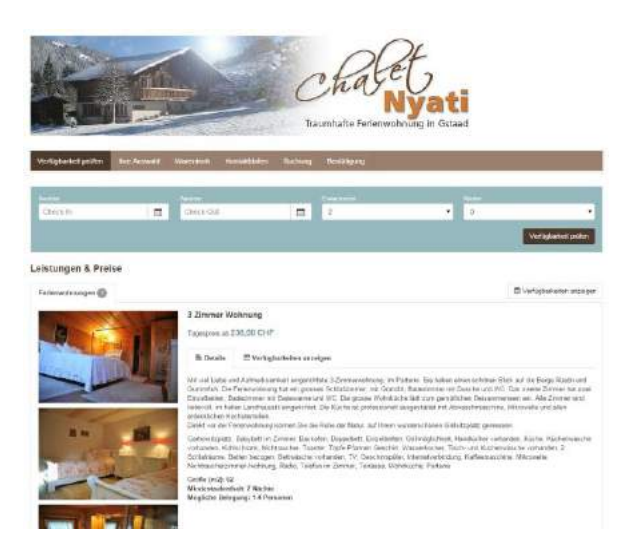

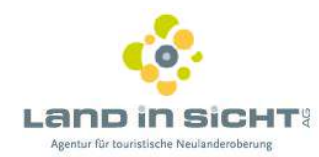

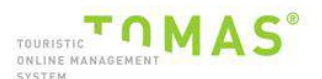

#### Mehrfachsuche aktivieren:

Um die Mehrfachsuche zu aktivieren den Schalter auf JA setzen. Bitte beachten Sie, dass die Aktivierung nur vorgenommen werden sollte, wenn Sie mehrere, buchbare Leistungen haben. Ist die Mehrfachsuche aktiviert werden bis zu 3 Varianten/Kombinationen der Mehrfachvakanz angezeigt.

- Maximale Anzahl Erwachsene in der Suchbox Hier können Sie die maximale Anzahl Erwachsene in der Suchbox hinterlegen (z.B. bei Ferienwohnungen mit max. 4 Betten).
- Standardwert Anzahl Erwachsene in der Suchbox

Hier können Sie die gewünschte oder verlangte Anzahl Personen hinterlegen.

- Google Analytics Code:

Um das Tracking für Google Analytics im TBooking zu aktivieren, tragen Sie hier bitte den Code des Gastgebers ein, z.B. UA-XXXXXXXX-X. Damit können alle eingehenden Anfragen über Google Analytics ausgewertet werden. Für weitere Fragen wenden Sie sich an Ihren Webmaster.

- Link zu meiner Website (Gastgeber): Hier wird der Link zur Website des Gastgebers eingetragen. Wichtig dabei ist, dass http:// dem Link vorangestellt wird.
- Link zu meinem Impressum (Gastgeber): Hier wird der Link zum Impressum des Gastgebers eingetragen. Wichtig dabei ist, dass http:// dem Link vorangestellt wird.
- Link zu meiner Kontaktseite (Gastgeber): Hier wird der Link zur Kontaktseite des Gastgebers eingetragen. Wichtig dabei ist, dass http:// vorangestellt wird.

#### <span id="page-8-0"></span>3.1.3 BUCHUNGSRATEN

Hier kann die Suche nach mehreren Buchungsraten aktiviert werden. Für neue Buchungsraten wenden Sie sich bitte direkt an Ihre Destination / TOMAS®-Betreuer.

**Buchungsraten** 

Raten aktivieren :

 $0$  Ja  $0$  Nein

Copyright ©2016

speichem

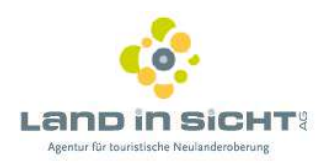

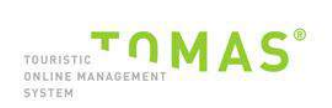

Hinweis: Dabei wird die Standardrate normal angezeigt, und die weitere Buchungsrate entsprechend benannt:

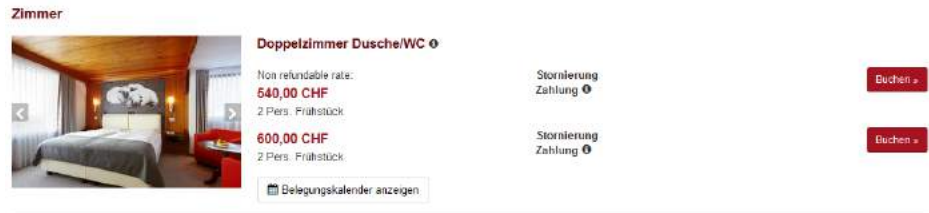

#### <span id="page-9-0"></span>**3.1.4 HOMEPAGE LINKS**

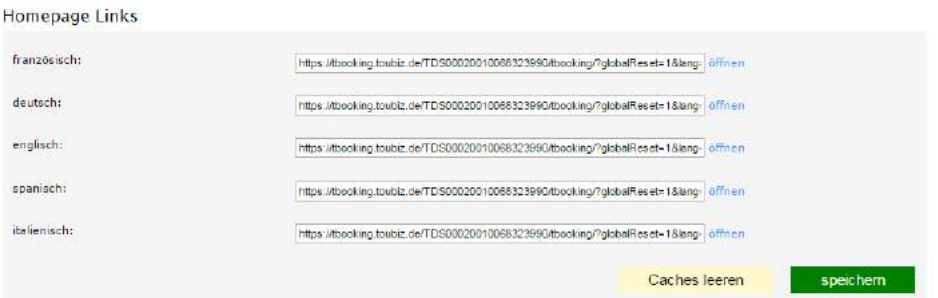

Hier werden automatisch die Links in den in Ihrer Destination verwendeten Sprachen ausgelesen und können entsprechend auf der Website des Gastgebers integriert werden.

Mit Speichern werden die Einstellungen gespeichert.

Mit Caches leeren löschen Sie zwischengespeicherte Daten und Einstellungen. Dies kann z.B. bei Änderungen von Beschreibungstexten oder Bildern nötig werden.

Definition Cache - https://de.wikipedia.org/wiki/Cache

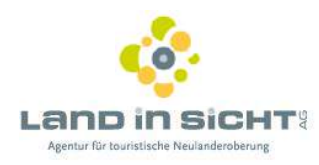

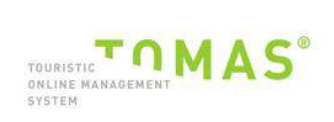

#### <span id="page-10-0"></span>**3.2 TBOOKING DESIGN**

Die TBooking Designeinstellungen sind in 2 Schritte unterteilt:

Eigene Styles erstellen

Header & Logo hochladen

#### <span id="page-10-1"></span>**3.2.1 EIGENE STYLES ERSTELLEN**

Wenn auf Design geklickt wird stehen Sie automatisch auf der Funktion Eigene Styles erstellen.

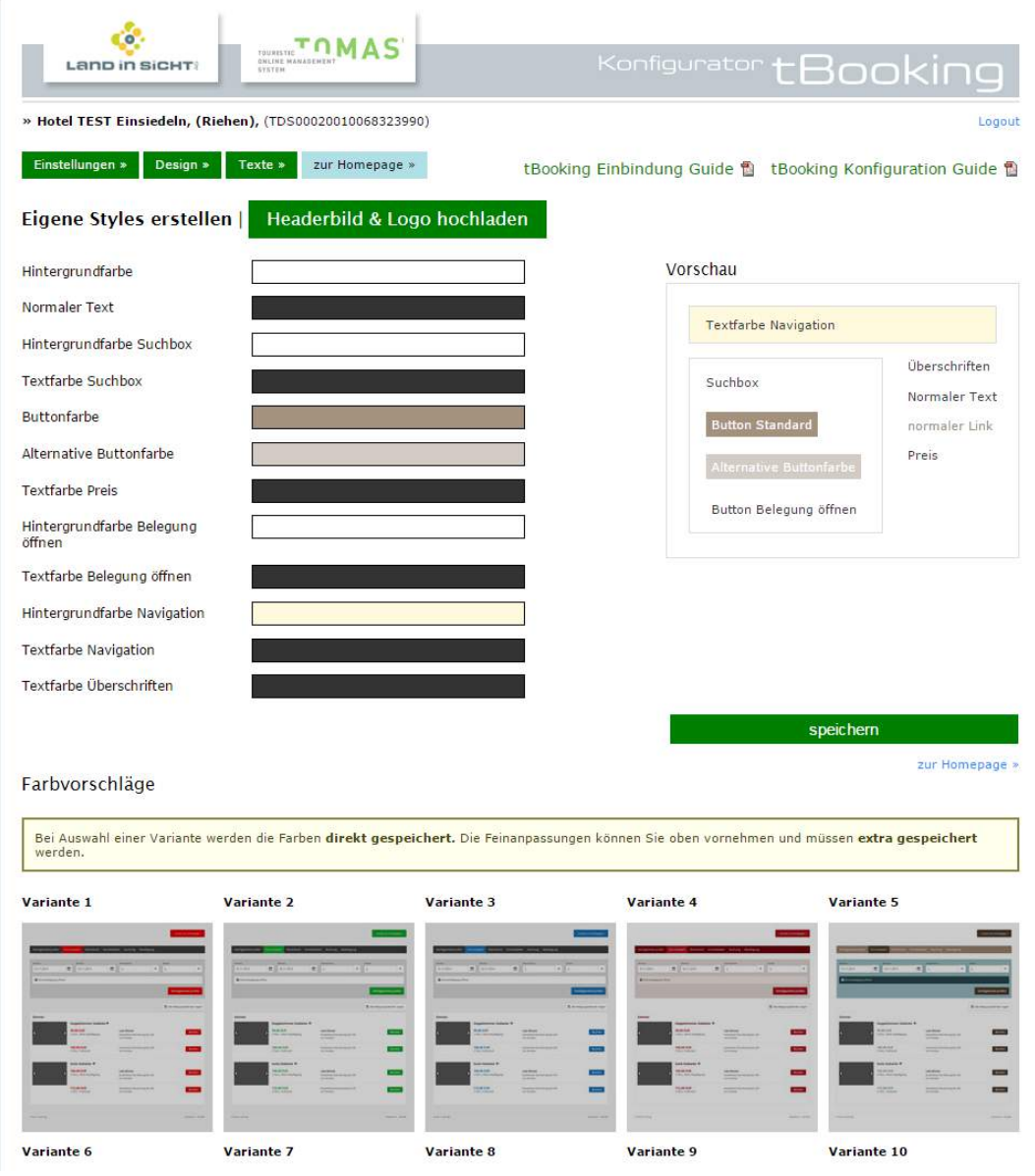

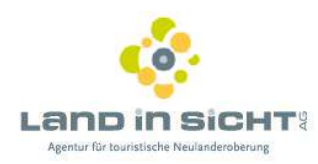

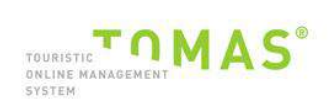

Es empfiehlt sich für die Konfiguration des Designs auf die hinterlegten Farbvorschläge zurückzugreifen. Es stehen Ihnen 20 Varianten zur Verfügung.

Nach Auswahl einer Variante haben Sie noch die Möglichkeit gezielte Farbanpassungen vorzunehmen, diese müssen Sie durch den Button SPEICHERN bestätigen.

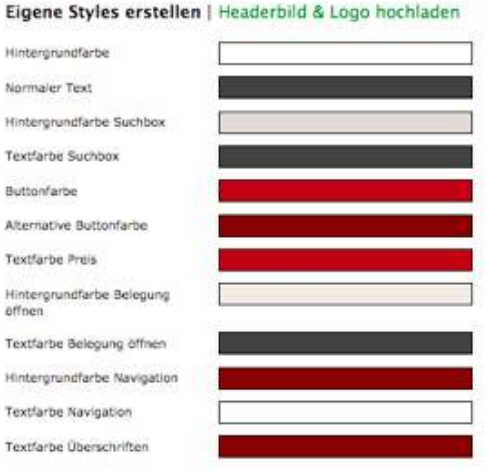

Um eine Farbe z.B. die Farbe für den NORMALEN TEXT zu ändern, klicken Sie in das dahinterstehende Farbfeld. Es öffnet sich ein weiteres Fenster, in welchem Sie die Farbe wählen und bestätigen können. Zur Bestätigung der unten angezeigten Farbe empfiehlt es sich die ENTER Taste zu drücken.

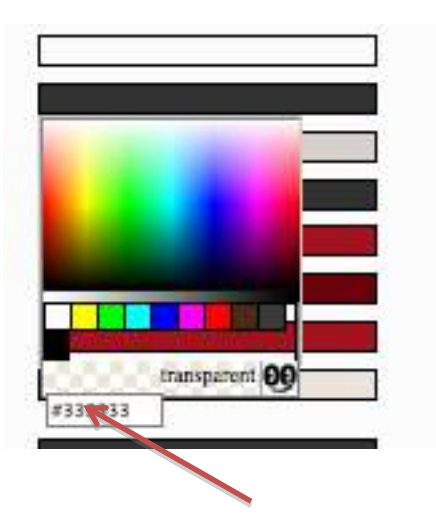

Eingabe des Farbcodes mit "#".

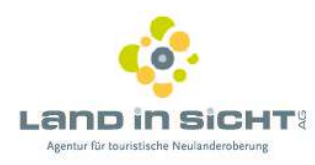

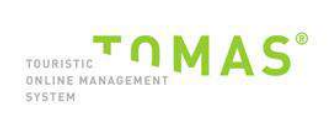

#### <span id="page-12-0"></span>**3.2.2 HEADERBILD & LOGO HOCHLADEN**

Klicken Sie auf Headerbild & Logo hochladen. Der Button ist grün hinterlegt.

#### Headerbild hinterlegen:

BITTE BEACHTEN: Das Headerbild sollte im Optimalfall eine Breite von 1124 Pixels haben. Die Länge können Sie entsprechen anpassen.

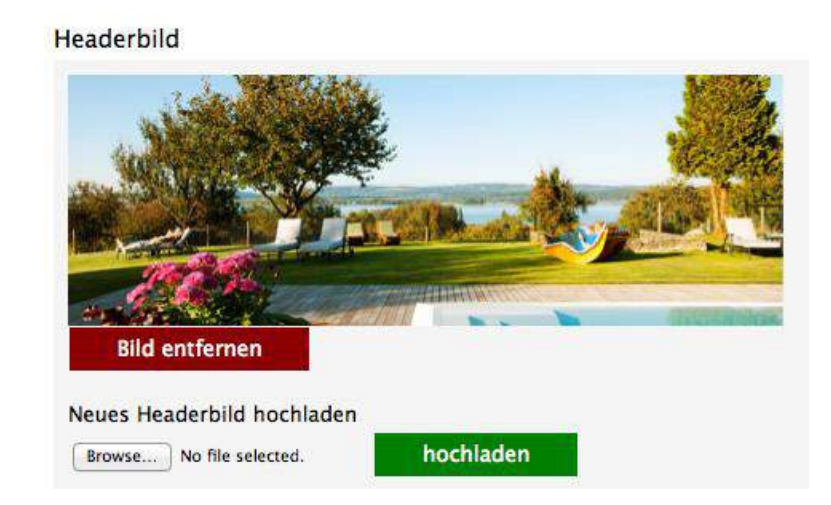

#### Logo hinterlegen:

Bitte laden Sie hier das Logo des Gastgebers mit der max. Höhe von 200 pixel hoch.

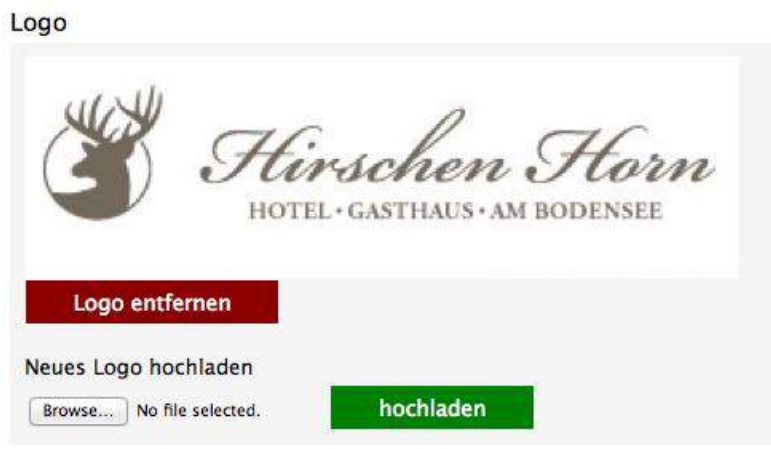

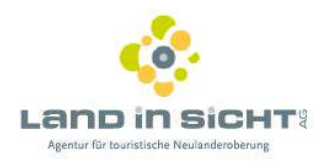

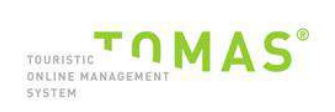

### <span id="page-13-0"></span>**3.3 TEXTE**

In der Rubrik Texte kann das TBooking mit Überschrift, Beschreibungstext, einem Zurück Button personalisiert werden.

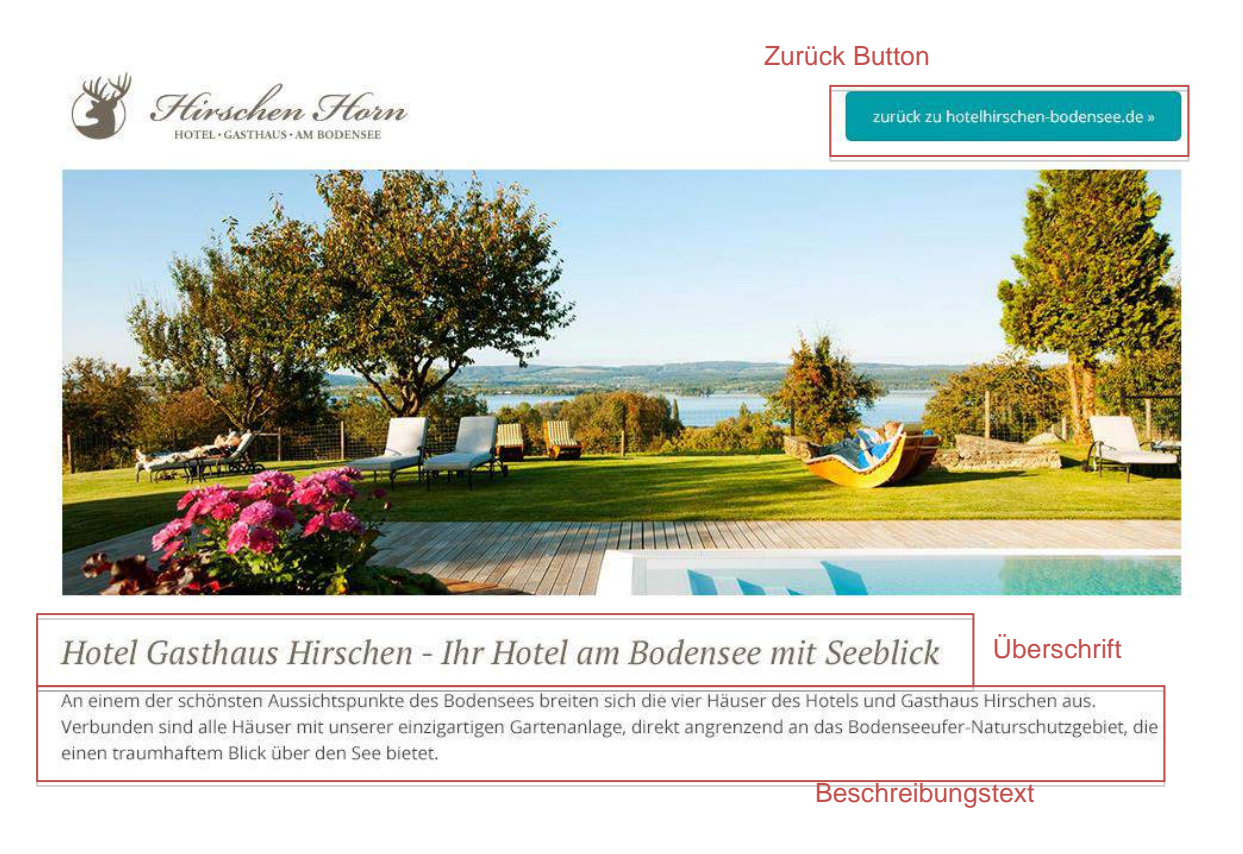

#### <span id="page-13-1"></span>**3.3.1 ÜBERSCHRIFT**

Die Überschrift können Sie im Textblock "Überschrift" in DE sowie den benötigten Fremdsprachen hinterlegen.

Überschrift:

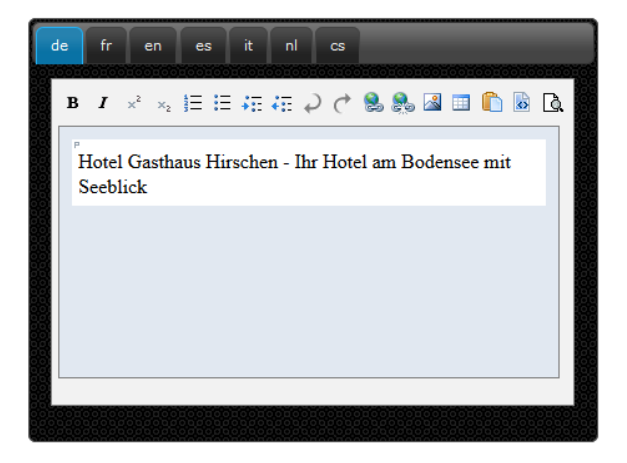

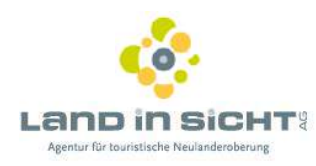

#### <span id="page-14-0"></span>**3.3.2 BESCHREIBUNGSTEXT**

Den Beschreibungstext können Sie im Textblock "description" in DE sowie den benötigten Fremdsprachen hinterlegen

TOURISTIC<sup>T</sup> OM AS

**Beschreibungstext:** 

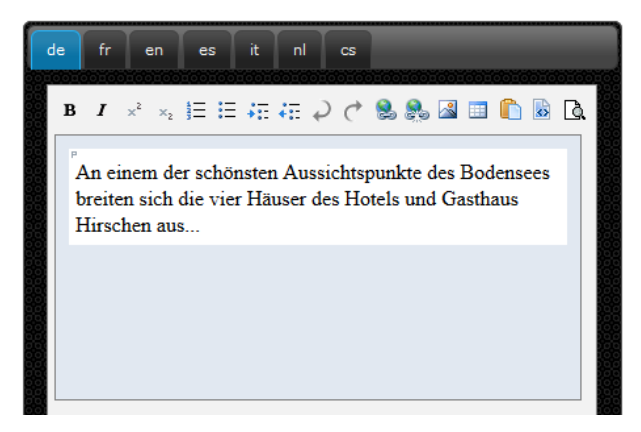

#### <span id="page-14-1"></span>**3.3.3 BESCHRIFTUNG DES BUTTONS "ZURÜCK ZUR HOMEPAGE"**

Für den Zurück-Button können Sie in DE sowie den benötigten Fremdsprachen einen abweichenden individuellen Text hinterlegen.

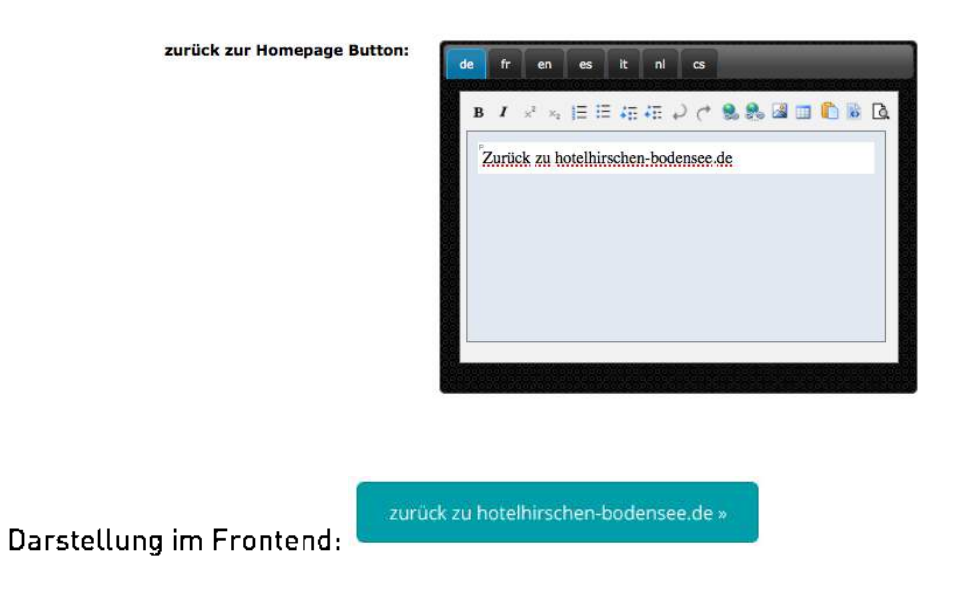

#### <span id="page-14-2"></span>**3.3.4 WEITERE ANPASSUNGEN IN DER BESCHRIFTUNG**

#### Überschrift Belegungsbox öffnen:

Hier können Sie den Text "Belegung öffnen" individuell umbenennen.

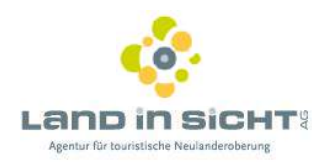

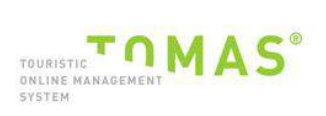

## Überschrift Belegungsbox schließen:

Hier können Sie den Text "Belegung schließen" individuell umbenennen.

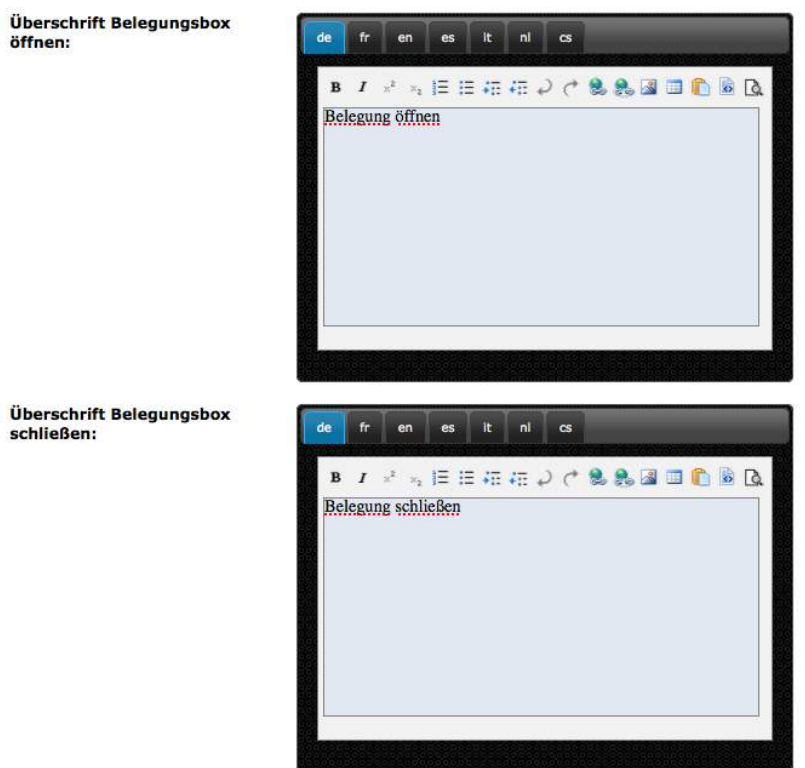

Überschrift Unterkunftstyp für Belegungsbox:

Hier können Sie den Text "Zimmer/Wohnung" individuell umbenennen.

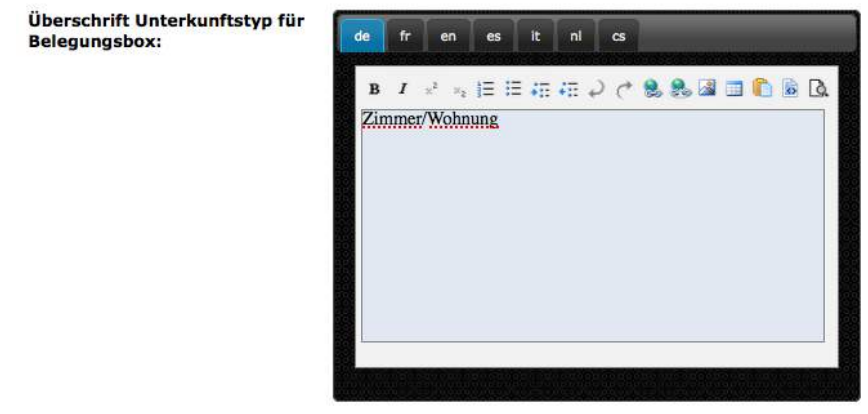

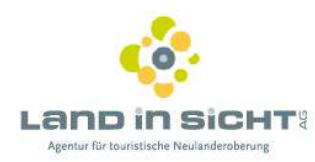

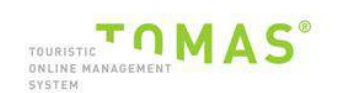

## <span id="page-16-0"></span>**4 TBOOKING INTEGRATION IN DER HOMEPAGE**

Bitte beauftragen Sie Ihren Webmaster mit der Integration des TBookings in Ihre Webseite. Es bestehen verschiedene Integrationsvarianten.

## Empfohlene Variante: TBooking in einem neuen Fenster öffenen

Rössli Bad Ragaz - http://roessliragaz.ch/ Hotel Wunderbar - http://www.hotel-wunderbar.ch/

## Alternative Variante: Eingebunden in der Homeapge (iframe)

Rocksresort Laax - http://www.rocksresort.com/de/buchen/appartement-buchen/

## Alternative Variante: Mit Schnellsuche / Quicksearch

Bad Horn Hotel & Spa - http://www.peaks-place.com/

Für die Schnellsuche steht eine Dokumentation im TBooking Konfigurator zur Verfügung. Anhang dieser Informationen kann Ihr Webmaster die Schnellsuche umsetzen.